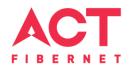

# Configuring a TPLINK Router

TP Link Archer AC1200 Basic Configuration Steps

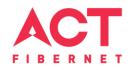

# **Configuring Your Router**

## STEP 1 (a): Connect Your PC to the Router

- Unbox the router and power up the router. ۲
- Connect the Act internet cable to the WAN/Internet port (different colored port) of the router. ۲
- An extra LAN cable will be available with the router, connect one end of LAN cable to the LAN • port (1-4) of the router (any one port) and one end to the PC or Laptop.
- In the system press 😰 key & R key together 📰 🕂 🖪 ۲

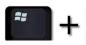

to open Run dialog box.

Type ipconfig on the command prompt (Black screen). The default gateway of the LAN or Ethernet • adapter will be the Router address. (Ex:192.168.0.1)

| C=\Users | \USER>ip            | config | ĩ     |       |      |      |     |     |                             |
|----------|---------------------|--------|-------|-------|------|------|-----|-----|-----------------------------|
| lindows  | IP Confi            | gurati | ion   |       |      |      |     |     |                             |
| vireless | LAN ada             | pter k | lirel | .ess  | : No | etw  | or) | K 1 | Connection:                 |
|          | State .<br>ction-sp |        |       |       |      |      |     |     | Media disconnected<br>ATRIA |
| Ethernet | adapter             | Local  | l Are | :a (  | Coni | nect | tic | n   | -                           |
| Conne    | ction-sp            | ecific | DNS   | : \$1 | ff   | ix   |     |     |                             |
| IPv4     | Address.            |        |       |       |      |      |     |     | 192.168.1.101               |
| Subne    | t Mask .            |        |       |       |      |      |     |     | 255.255.255.0               |
| Defau    | It Gatew            | ay     |       |       |      |      |     |     | 192.168.1.1                 |

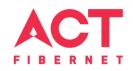

#### STEP 1 (b): Connect Your Mobile

- Switch on the router and connect ACT internet cable to the WAN/Internet port of the router
- Go to setting in the Mobile, turn on Wi-Fi and wait until the mobile detects router name press the router name to connect.
- If the router is already configured and the Wi-Fi password is known then go to settings in the Mobile
- Under "Wireless and Networks", press Wi-Fi make sure "Wi-Fi" is turned on.
- Wait until the mobile detects router name press the router name if prompted enter the Wi-Fi password and press Connect.

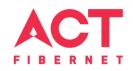

#### NOTE

- Every Router Configuration has two parts
  - Configuring the Internet Part, where we tell the Router how to connect to the internet.
  - Configuring the Wi-Fi Part, where we decide the name and password with which we connect to the Router
- Internet Configuration shown here will guide to configure the Router in PPPoE.
  - This will enable you to browse internet directly, every time you connect to the router. No need to login again and again.
- Wi-Fi Configuration has also been given, in order to ease the process of you connecting to the Router
  - SSID and Password Creation have been explained
  - Few high end routers have two bands to work on 2.4 GHz and 5 GHz
  - 2.4 GHz band provides higher range, but lesser speed.
  - 5 GHz band provides lower range, but higher speed.
  - Changing Different Wi-Fi Channels Helps in reducing Slow Speed Issues.

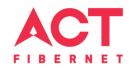

#### **STEP 2: Logging into the Router**

• Open a browser I Enter the below IP Address in the Address Bar. A login page appears. The usual usernames and passwords are given in the table below.

| Router Name      | <b>IP Address</b> | Username               | Password      |  |  |
|------------------|-------------------|------------------------|---------------|--|--|
| Cisco or Linksys | 192.168.1.1       | admin                  | admin         |  |  |
| D-Link           | 192.168.0.1       | admin                  | (blank)       |  |  |
| TP-Link          | 192.168.0.1       | admin                  | admin         |  |  |
| Net gear         | 192.168.1.1       | admin                  | password      |  |  |
| Belkin           | 192.168.2.1       | Click on Login in Home | (blank)       |  |  |
| Tenda            | 192.168.0.1       | admin                  | admin         |  |  |
| i-Ball Baton     | 192.168.1.1       | admin                  | admin         |  |  |
| Digisol          | 192.168.2.1       | admin                  | 1234 or admin |  |  |
| Asus             | 192.168.1.1       | admin                  | admin         |  |  |

• If all the above credentials do not work, please check the back of the router where the username and password will be mentioned.

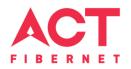

# **STEP 3(a): Internet Connectivity – PPPoE Configuration**

- Step 1 : Open any web browser
- Step 2 : Type Router page address on the address bar (192.168.0.1)
- Step 3 : Login with credentials (admin/password)

| TP-LINK<br>Wireless Router Archer C1200 | Quick Setup Basic Advanced English CED Logout Reboot Update |  |
|-----------------------------------------|-------------------------------------------------------------|--|
|                                         | Set up a new username and password                          |  |
| Time Zone                               | New Username:                                               |  |
| Time Zon                                | New Password:                                               |  |
|                                         | Confirm New Password:                                       |  |
|                                         | Confirm                                                     |  |

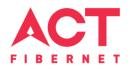

# **STEP 3(b):** Internet Connectivity – PPPoE Configuration

Step 1: Select the PPPOE and click next

Step 2: Enter the portal username in the PPPoE username field

Step 3: Enter the portal password In the PPPoE password

Step 4: Click on Save

| P tp-link           | Quick Setup     | Basic             | Advanced                    | English             | ~              |            | <b>E</b> Logout | Reboo |
|---------------------|-----------------|-------------------|-----------------------------|---------------------|----------------|------------|-----------------|-------|
| Network Map         | Internet        |                   |                             |                     |                |            |                 | ?     |
| Internet            |                 |                   |                             |                     |                |            |                 |       |
| Mireless            | 1 Internet Conn | ection Type:      | PPPoE                       | ×                   |                |            |                 |       |
| 💋 USB Settings      | 2 Username:     |                   | ppeus3                      |                     |                |            |                 |       |
| 😍 Parental Controls | 3 Password:     | are not cure abou | t which Internet Connection |                     | se Auto Detect | t or conta | uct your        |       |
| 👬 Guest Network     |                 | ce Provider (ISP) |                             | in type you have, u | SE AULO DELELI | c or conta | ee your         |       |
| C TP-Link Cloud     |                 |                   |                             |                     |                |            | Save            |       |

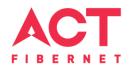

# STEP 4: Wi-Fi Connectivity – Router SSID/Password Configuration

Step 1: Type in your preferred Wi-Fi name in SSID (Network name dialog box) and give different name

For both 2.4 GHz & 5 GHz.

Step 2: Type in your desired password

Step 3: click on Save

| Ptp-link            | Quick Setup                 | Basic     | Advanced                | English   | ~ | Logout | ÷¦£<br>Reboot |
|---------------------|-----------------------------|-----------|-------------------------|-----------|---|--------|---------------|
| 🐴 Network Map       | Wireless S                  | ettings   |                         |           |   |        | 0             |
| Internet            | 2.4GHz Wirele               | 2551      | 🗌 Enable Wireless Radio |           |   |        | _             |
| <b>ລ</b> Wireless   | 1 Network Nam               | e (SSID): | ACT                     | Hide SSID |   |        |               |
| 💋 USB Settings      | 2 Password:<br>5GHz Wireles | 5:        | 12345                   |           |   |        |               |
| 😍 Parental Controls | 1 Network Nam               | NO.5      | ACT_5Ghz                | Hide SSID |   |        |               |
| 👯 Guest Network     | 2 Password:                 |           | 12345                   |           |   |        |               |
| C TP-Link Cloud     |                             |           |                         |           | 3 | Save   |               |

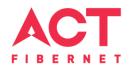

## STEP 5 (As and when required): Firmware upgrade

System Tools > firmware upgrade > upload the new firmware file > upgrade firmware

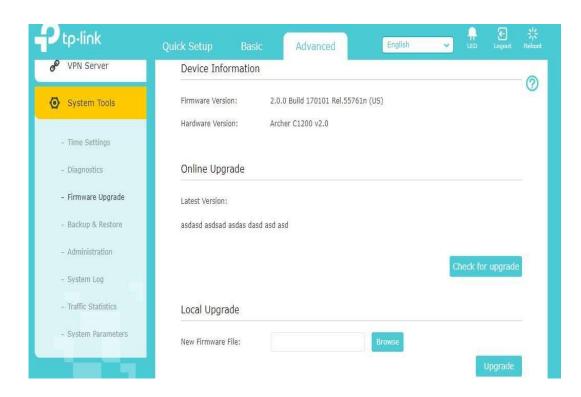

You can choose to download a Firmware version and then upload it offline or choose to download directly from internet itself.

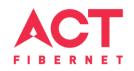

### STEP 6: Channel Change (As and when required)

- Channels are the mediums through which your router transmits signals to other devices.
- There are several channels that one can choose from, based on the Frequency at which your router works (Bands 2.4 GHz) and the premises.
  - Step A: Download any Wi-Fi Analyzer software from Internet (It is a Freeware).
  - Step B: Choose to view different channels. We have provided an Example for better understanding.
  - Step C: Channel numbers for 2.4 GHz will be in the range of 1 to 13
  - Step D: Wi-Fi analyzer will show which channel is being utilized most and which one the least. Refer the example in the next slide. Choosing a channel with least utilization will give maximum advantage.

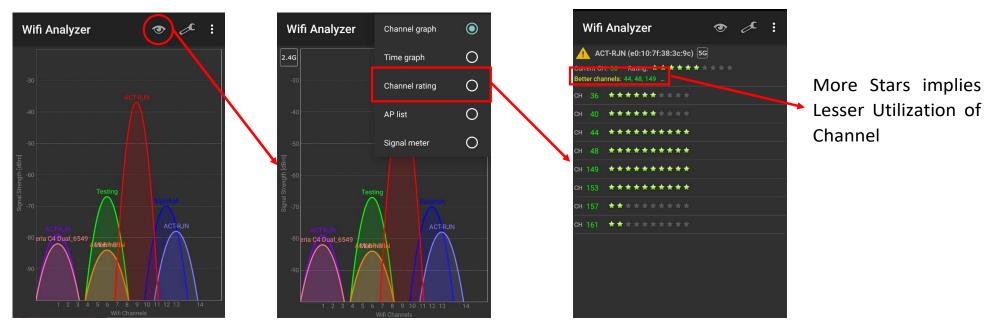

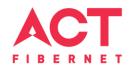

# Changes to be made after Configuration

- If the Wi-Fi password is changed, we need to update the password in all the devices to get connected to the Internet.
- Changes in PC
  - Windows 7: Click on Windows button I click on Control Panel I click on Network and Internet I click on Network and Sharing Centre.
  - In the Tasks pane(Left side of screen), click Manage wireless networks
  - Right-click the router name 🛛 click Remove network 🖓 click on OK.
  - Click on Network icon(right bottom corner next to system Time), click on Router name and enter the new Wi-Fi password and Connect.

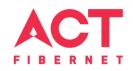

- Changes in PC
  - Win 8, 8.1: Click on Network icon(right bottom corner next to system Time), Right click on Router name click on "Forget this network". Again click on Router name, enter the new Wi-Fi password and Connect.
  - Win 10: Click on Network icon(right bottom corner next to system Time), click on Network settings under Wi-Fi click on Manage known Networks I Click on your Router name and Click on Forget, and again click on Network icon I click on Router name enter the new Wi-Fi password and Connect
- Mobile or Tablet
  - Go to 'Settings' in Mobile, turn on Wi-Fi and long press on your Router name and press "Forget network". Again press the router name. You will be prompted to enter the Wi-Fi password.
    Enter the Password and Connect.